# **■** NetApp

# **Configure software**

Cluster and storage switches

NetApp April 25, 2024

This PDF was generated from https://docs.netapp.com/us-en/ontap-systems-switches/switch-cisco-92300/install-nxos-overview.html on April 25, 2024. Always check docs.netapp.com for the latest.

# **Table of Contents**

| $\Box$ | onfigure software                                                        | 1    |
|--------|--------------------------------------------------------------------------|------|
|        | Prepare to install NX-OS software and Reference Configuration File (RCF) | 1    |
|        | Install the NX-OS software                                               | 8    |
|        | Install the Reference Configuration File (RCF)                           | . 18 |
|        | Ethernet Switch Health Monitoring log collection                         | . 38 |
|        | Configure SNMPv3                                                         | . 40 |

# **Configure software**

# Prepare to install NX-OS software and Reference Configuration File (RCF)

Before you install the NX-OS software and the Reference Configuration File (RCF), follow this procedure.

## What you'll need

- A fully functioning cluster (no errors in the logs or similar issues).
- Appropriate software and upgrade guides, which are available from Cisco Nexus 9000 Series Switches.

## About the examples

The examples in this procedure use two nodes. These nodes use two 10GbE cluster interconnect ports e0a and e0b. See the Hardware Universe to verify the correct cluster ports on your platforms.

The examples in this procedure use the following switch and node nomenclature:

- The names of the two Cisco switches are cs1 and cs2.
- The node names are node1 and node2.
- The cluster LIF names are node1\_clus1 and node1\_clus2 for node1 and node2\_clus1 and node2\_clus2 for node2.
- The cluster1::\*> prompt indicates the name of the cluster.

## About this task

The procedure requires the use of both ONTAP commands and Cisco Nexus 9000 Series Switches commands; ONTAP commands are used unless otherwise indicated. The command outputs might vary depending on different releases of ONTAP.

## **Steps**

1. Change the privilege level to advanced, entering y when prompted to continue:

```
set -privilege advanced
```

The advanced prompt (\*>) appears.

If AutoSupport is enabled on this cluster, suppress automatic case creation by invoking an AutoSupport message:

```
system node autosupport invoke -node * -type all -message MAINT=xh
```

where x is the duration of the maintenance window in hours.

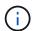

The AutoSupport message notifies technical support of this maintenance task so that automatic case creation is suppressed during the maintenance window.

The following command suppresses automatic case creation for two hours:

```
cluster1:> **system node autosupport invoke -node * -type all -message
MAINT=2h**
```

3. Display how many cluster interconnect interfaces are configured in each node for each cluster interconnect switch: network device-discovery show -protocol cdp

| Node/    | Local | Discovered               |           |      |
|----------|-------|--------------------------|-----------|------|
| Protocol | Port  | Device (LLDP: ChassisID) | Interface |      |
| Platform |       |                          |           |      |
|          |       |                          |           |      |
|          |       |                          |           |      |
| node2    | /cdp  |                          |           |      |
|          | e0a   | cs1                      | Eth1/2    | N9K- |
| C92300YC |       |                          |           |      |
|          | e0b   | cs2                      | Eth1/2    | N9K- |
| C92300YC |       |                          |           |      |
| node1    | /cdp  |                          |           |      |
|          | e0a   | cs1                      | Eth1/1    | N9K- |
| C92300YC |       |                          |           |      |
|          | e0b   | cs2                      | Eth1/1    | N9K- |
| C92300YC |       |                          |           |      |

- 4. Check the administrative or operational status of each cluster interface.
  - a. Display the network port attributes: network port show -ipspace Cluster

| Node: nod | le2     |           |        |        |         |              |  |
|-----------|---------|-----------|--------|--------|---------|--------------|--|
|           |         |           |        |        |         | Speed (Mbps) |  |
| Health    | TPanago | Broadcast | Domain | Tink   | Mmii    | Admin/Onor   |  |
| Status    | Irspace | Bloadcast | DOMATH | ПТПК   | MIO     | Admini/Oper  |  |
|           |         |           |        |        |         |              |  |
|           |         |           |        |        |         |              |  |
| e0a       | Cluster | Cluster   |        | up     | 9000    | auto/10000   |  |
| healthy   |         |           |        | _      |         |              |  |
| e0b       | Cluster | Cluster   |        | up     | 9000    | auto/10000   |  |
| healthy   |         |           |        |        |         |              |  |
|           |         |           |        |        |         |              |  |
| Node: nod | le1     |           |        |        |         |              |  |
| 7.1       |         |           |        |        |         | Speed (Mbps) |  |
| Health    | T.D     | D d       | D      | T 2 1- | NACTION | 7 -1         |  |
|           | IPspace | Broadcast | Domain | Llnk   | M.I.O   | Admin/Oper   |  |
| Status    |         |           |        |        |         |              |  |
|           |         |           |        | · — —  |         |              |  |
| e0a       | Cluster | Cluster   |        | up     | 9000    | auto/10000   |  |
| healthy   |         |           |        | . 1    |         |              |  |
| _         | Cluster | Cluster   |        | up     | 9000    | auto/10000   |  |
| healthy   |         |           |        |        |         |              |  |

b. Display information about the LIFs:  ${\tt network}$  interface show -vserver Cluster

|         |      | Logical     | Status     | Network           | Current |
|---------|------|-------------|------------|-------------------|---------|
| Current | Is   |             |            |                   |         |
| Vserver |      | Interface   | Admin/Oper | Address/Mask      | Node    |
| Port    | Home | Э           |            |                   |         |
|         |      |             |            |                   |         |
|         |      |             |            |                   |         |
| Cluster |      |             |            |                   |         |
|         |      | node1_clus  | l up/up    | 169.254.209.69/16 | node1   |
| e0a     | true | 9           |            |                   |         |
|         |      | node1_clus2 | 2 up/up    | 169.254.49.125/16 | node1   |
| e0b     | true | Э           |            |                   |         |
|         |      | node2_clus  | l up/up    | 169.254.47.194/16 | node2   |
| e0a     | true |             |            |                   |         |
|         |      | node2_clus2 | 2 up/up    | 169.254.19.183/16 | node2   |
| e0b     | true | €           |            |                   |         |

## 5. Ping the remote cluster LIFs:

cluster ping-cluster -node node-name

```
cluster1::*> cluster ping-cluster -node node2
Host is node2
Getting addresses from network interface table...
Cluster node1 clus1 169.254.209.69 node1
                                             e0a
Cluster node1 clus2 169.254.49.125 node1
                                             e0b
Cluster node2 clus1 169.254.47.194 node2
                                             e0a
Cluster node2 clus2 169.254.19.183 node2
                                             e0b
Local = 169.254.47.194 169.254.19.183
Remote = 169.254.209.69 169.254.49.125
Cluster Vserver Id = 4294967293
Ping status:
Basic connectivity succeeds on 4 path(s)
Basic connectivity fails on 0 path(s)
Detected 9000 byte MTU on 4 path(s):
    Local 169.254.19.183 to Remote 169.254.209.69
    Local 169.254.19.183 to Remote 169.254.49.125
    Local 169.254.47.194 to Remote 169.254.209.69
    Local 169.254.47.194 to Remote 169.254.49.125
Larger than PMTU communication succeeds on 4 path(s)
RPC status:
2 paths up, 0 paths down (tcp check)
2 paths up, 0 paths down (udp check)
```

6. Verify that the auto-revert command is enabled on all cluster LIFs:

network interface show -vserver Cluster -fields auto-revert

7. For ONTAP 9.4 and later, enable the cluster switch health monitor log collection feature for collecting switch-related log files using the commands:

 $\verb|system| cluster-switch| log| setup-password| \verb|and| system| cluster-switch| log| enable-collection|$ 

```
cluster1::*> system cluster-switch log setup-password
Enter the switch name: <return>
The switch name entered is not recognized.
Choose from the following list:
cs1
cs2
cluster1::*> system cluster-switch log setup-password
Enter the switch name: cs1
RSA key fingerprint is
e5:8b:c6:dc:e2:18:18:09:36:63:d9:63:dd:03:d9:cc
Do you want to continue? {y|n}::[n] y
Enter the password: <enter switch password>
Enter the password again: <enter switch password>
cluster1::*> system cluster-switch log setup-password
Enter the switch name: cs2
RSA key fingerprint is
57:49:86:a1:b9:80:6a:61:9a:86:8e:3c:e3:b7:1f:b1
Do you want to continue? {y|n}:: [n] y
Enter the password: <enter switch password>
Enter the password again: <enter switch password>
cluster1::*> system cluster-switch log enable-collection
Do you want to enable cluster log collection for all nodes in the
cluster?
{y|n}: [n] y
Enabling cluster switch log collection.
cluster1::*>
```

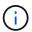

If any of these commands return an error, contact NetApp support.

## What's next?

Install the NX-OS software.

## Install the NX-OS software

Follow this procedure to install the NX-OS software on the Nexus 92300YC switch.

NX-OS is a network operating system for the Nexus series of Ethernet switches and MDS series of Fibre Channel (FC) storage area network switches provided by Cisco Systems.

## **Review requirements**

## Supported ports and node connections

- The Inter-Switch Links (ISLs) supported for the Nexus 92300YC switches are ports 1/65 and 1/66.
- The node connections supported for the Nexus 92300YC switches are ports 1/1 through 1/66.

## What you'll need

- Applicable NetApp Cisco NX-OS software for your switches from the NetApp Support Site, available from mysupport.netapp.com
- · A fully functioning cluster (no errors in the logs or similar issues).
- Cisco Ethernet switch page. Consult the switch compatibility table for the supported ONTAP and NX-OS versions.

## Install the software

The examples in this procedure use two nodes, but you can have up to 24 nodes in a cluster.

## About the examples

The examples in this procedure use the following switch and node nomenclature:

- The Nexus 92300YC switch names are cs1 and cs2.
- The example used in this procedure starts the upgrade on the second switch, \*cs2\*.
- The cluster LIF names are node1\_clus1 and node1\_clus2 for node1, and node2\_clus1 and node2\_clus2 for node2.
- The IPspace name is Cluster.
- The cluster1::\*> prompt indicates the name of the cluster.
- The cluster ports on each node are named e0a and e0b.

See the *Hardware Universe*^ for the actual cluster ports supported on your platform.

## Steps

- 1. Connect the cluster switch to the management network.
- 2. Use the ping command to verify connectivity to the server hosting the NX-OS software and the RCF.

This example verifies that the switch can reach the server at IP address 172.19.2.1:

```
cs2# ping 172.19.2.1
Pinging 172.19.2.1 with 0 bytes of data:

Reply From 172.19.2.1: icmp_seq = 0. time= 5910 usec.
```

3. Copy the NX-OS software and EPLD images to the Nexus 92300YC switch.

```
cs2# copy sftp: bootflash: vrf management
Enter source filename: /code/nxos.9.2.2.bin
Enter hostname for the sftp server: 172.19.2.1
Enter username: user1
Outbound-ReKey for 172.19.2.1:22
Inbound-ReKey for 172.19.2.1:22
user1@172.19.2.1's password:
sftp> progress
Progress meter enabled
sftp> get /code/nxos.9.2.2.bin /bootflash/nxos.9.2.2.bin
/code/nxos.9.2.2.bin 100% 1261MB 9.3MB/s 02:15
sftp> exit
Copy complete, now saving to disk (please wait) ...
Copy complete.
cs2# copy sftp: bootflash: vrf management
Enter source filename: /code/n9000-epld.9.2.2.img
Enter hostname for the sftp server: 172.19.2.1
Enter username: user1
Outbound-ReKey for 172.19.2.1:22
Inbound-ReKey for 172.19.2.1:22
user1@172.19.2.1's password:
sftp> progress
Progress meter enabled
sftp> get /code/n9000-epld.9.2.2.img /bootflash/n9000-
epld.9.2.2.img
/code/n9000-epld.9.2.2.img 100% 161MB 9.5MB/s 00:16
sftp> exit
Copy complete, now saving to disk (please wait)...
Copy complete.
```

4. Verify the running version of the NX-OS software:

show version

```
cs2# show version
Cisco Nexus Operating System (NX-OS) Software
TAC support: http://www.cisco.com/tac
Copyright (C) 2002-2018, Cisco and/or its affiliates.
All rights reserved.
The copyrights to certain works contained in this software are
owned by other third parties and used and distributed under their
licenses, such as open source. This software is provided "as is,"
and unless
otherwise stated, there is no warranty, express or implied,
including but not
limited to warranties of merchantability and fitness for a
particular purpose.
Certain components of this software are licensed under
the GNU General Public License (GPL) version 2.0 or
GNU General Public License (GPL) version 3.0 or the GNU
Lesser General Public License (LGPL) Version 2.1 or
Lesser General Public License (LGPL) Version 2.0.
A copy of each such license is available at
http://www.opensource.org/licenses/gpl-2.0.php and
http://opensource.org/licenses/gpl-3.0.html and
http://www.opensource.org/licenses/lgpl-2.1.php and
http://www.gnu.org/licenses/old-licenses/library.txt.
Software
 BIOS: version 05.31
 NXOS: version 9.2(1)
 BIOS compile time: 05/17/2018
 NXOS image file is: bootflash://nxos.9.2.1.bin
  NXOS compile time: 7/17/2018 16:00:00 [07/18/2018 00:21:19]
Hardware
  cisco Nexus9000 C92300YC Chassis
  Intel(R) Xeon(R) CPU D-1526 @ 1.80GHz with 16337884 kB of memory.
  Processor Board ID FD0220329V5
  Device name: cs2
 bootflash: 115805356 kB
Kernel uptime is 0 day(s), 4 hour(s), 23 minute(s), 11 second(s)
Last reset at 271444 usecs after Wed Apr 10 00:25:32 2019
  Reason: Reset Requested by CLI command reload
```

```
System version: 9.2(1)
Service:

plugin
Core Plugin, Ethernet Plugin

Active Package(s):

cs2#
```

## 5. Install the NX-OS image.

Installing the image file causes it to be loaded every time the switch is rebooted.

```
cs2# install all nxos bootflash:nxos.9.2.2.bin
Installer will perform compatibility check first. Please wait.
Installer is forced disruptive
Verifying image bootflash:/nxos.9.2.2.bin for boot variable "nxos".
[] 100% -- SUCCESS
Verifying image type.
[] 100% -- SUCCESS
Preparing "nxos" version info using image bootflash:/nxos.9.2.2.bin.
[] 100% -- SUCCESS
Preparing "bios" version info using image bootflash:/nxos.9.2.2.bin.
[] 100% -- SUCCESS
Performing module support checks.
[] 100% -- SUCCESS
Notifying services about system upgrade.
[] 100% -- SUCCESS
Compatibility check is done:
1
            disruptive
                        reset default upgrade is
      yes
not hitless
Images will be upgraded according to following table:
Module Image Running-Version(pri:alt
                                     New-
Version
       Upg-Required
_____
_____
1 nxos
                                     9.2(1)
      yes
9.2(2)
1 bios v05.31(05/17/2018):v05.28(01/18/2018)
v05.33(09/08/2018) yes
```

```
Switch will be reloaded for disruptive upgrade.
Do you want to continue with the installation (y/n)? [n] y
Install is in progress, please wait.
Performing runtime checks.
[] 100% -- SUCCESS
Setting boot variables.
[] 100% -- SUCCESS
Performing configuration copy.
[] 100% -- SUCCESS
Module 1: Refreshing compact flash and upgrading
bios/loader/bootrom.
Warning: please do not remove or power off the module at this time.
[] 100% -- SUCCESS
2019 Apr 10 04:59:35 cs2 %$ VDC-1 %$ %VMAN-2-ACTIVATION STATE:
Successfully deactivated virtual service 'guestshell+'
Finishing the upgrade, switch will reboot in 10 seconds.
```

6. Verify the new version of NX-OS software after the switch has rebooted:

show version

```
cs2# show version
Cisco Nexus Operating System (NX-OS) Software
TAC support: http://www.cisco.com/tac
Copyright (C) 2002-2018, Cisco and/or its affiliates.
All rights reserved.
The copyrights to certain works contained in this software are
owned by other third parties and used and distributed under their
licenses, such as open source. This software is provided "as is,"
and unless
otherwise stated, there is no warranty, express or implied,
including but not
limited to warranties of merchantability and fitness for a
particular purpose.
Certain components of this software are licensed under
the GNU General Public License (GPL) version 2.0 or
GNU General Public License (GPL) version 3.0 or the GNU
Lesser General Public License (LGPL) Version 2.1 or
Lesser General Public License (LGPL) Version 2.0.
A copy of each such license is available at
http://www.opensource.org/licenses/gpl-2.0.php and
http://opensource.org/licenses/gpl-3.0.html and
http://www.opensource.org/licenses/lgpl-2.1.php and
http://www.gnu.org/licenses/old-licenses/library.txt.
Software
  BIOS: version 05.33
 NXOS: version 9.2(2)
  BIOS compile time: 09/08/2018
  NXOS image file is: bootflash://nxos.9.2.2.bin
  NXOS compile time: 11/4/2018 21:00:00 [11/05/2018 06:11:06]
Hardware
  cisco Nexus9000 C92300YC Chassis
  Intel(R) Xeon(R) CPU D-1526 @ 1.80GHz with 16337884 kB of memory.
  Processor Board ID FD0220329V5
  Device name: cs2
  bootflash: 115805356 kB
  Kernel uptime is 0 day(s), 0 hour(s), 3 minute(s), 52 second(s)
Last reset at 182004 usecs after Wed Apr 10 04:59:48 2019
```

```
Reason: Reset due to upgrade
System version: 9.2(1)
Service:

plugin
Core Plugin, Ethernet Plugin

Active Package(s):
```

7. Upgrade the EPLD image and reboot the switch.

| EPLD Device                                                                                         |                                                                            | Version                                                            |                             |                          |        |
|----------------------------------------------------------------------------------------------------|----------------------------------------------------------------------------|--------------------------------------------------------------------|-----------------------------|--------------------------|--------|
| <br>MI FPGA                                                                                         |                                                                            | 0x7                                                                |                             |                          |        |
| IO FPGA                                                                                             |                                                                            | 0x17                                                               |                             |                          |        |
| MI FPGA2                                                                                            |                                                                            | 0x2                                                                |                             |                          |        |
| GEM FPGA                                                                                            |                                                                            | 0x2                                                                |                             |                          |        |
| GEM FPGA                                                                                            |                                                                            | 0x2                                                                |                             |                          |        |
| GEM FPGA                                                                                            |                                                                            | 0x2                                                                |                             |                          |        |
| GEM FPGA                                                                                            |                                                                            | 0x2                                                                |                             |                          |        |
| cs2# <b>install</b><br>Compatibilit                                                                 | _                                                                          | ash:n9000-epld.9                                                   | .2.2.img mo                 | odule 1                  |        |
| -                                                                                                   | -                                                                          | Upgradable                                                         | Impact                      | . Reason                 |        |
|                                                                                                    |                                                                            |                                                                    |                             |                          |        |
| ı<br>Upgradable                                                                                     | SUP                                                                        | Yes                                                                | disruptiv                   | <i>r</i> e Module        | !      |
|                                                                                                    |                                                                            | according to fol<br>Running                                        |                             |                          | on Upg |
| Module Type                                                                                         |                                                                            | Running                                                            |                             |                          |        |
| Module Type<br>Required<br>                                                                         | EPLD                                                                       | Running                                                            | -Version                    | New-Versi                |        |
| Module Type Required 1 SUP                                                                          | EPLD                                                                       | Running                                                            |                             | New-Versi                |        |
| Module Type Required 1 SUP No                                                                       | EPLD  MI FPGA                                                              | Running                                                            |                             | New-Versi 0x07           |        |
| Module Type Required 1 SUP No 1 SUP                                                                 | EPLD                                                                       | Running                                                            | -Version                    | New-Versi 0x07           |        |
| Module Type Required 1 SUP No 1 SUP Yes                                                             | EPLD  MI FPGA                                                              | Running                                                            |                             | New-Versi 0x07 0x19      |        |
| Module Type Required 1 SUP No 1 SUP Yes 1 SUP                                                       | EPLD  MI FPGA  IO FPGA  MI FPGA2                                           | Running                                                            | Version<br><br>0x07<br>0x17 | New-Versi 0x07 0x19      |        |
| Module Type Required 1 SUP No 1 SUP Yes 1 SUP No The above mo The switch w Do you want              | EPLD  MI FPGA  IO FPGA  MI FPGA2  dules required in the reload to continue | e upgrade.  ded at the end o  (y/n) ? [n] y                        | -Version 0x07 0x17 0x02     | New-Versi 0x07 0x19 0x02 |        |
| Module Type Required 1 SUP No 1 SUP Yes 1 SUP No The above mo The switch w Do you want Proceeding t | EPLD  MI FPGA  IO FPGA  MI FPGA2  dules required the reloader.             | Running  e upgrade.  ded at the end o  (y/n) ? [n] <b>y</b> dules. | -Version 0x07 0x17 0x02     | New-Versi 0x07 0x19 0x02 |        |

```
1 SUP Success

EPLDs upgraded.

Module 1 EPLD upgrade is successful.
```

8. After the switch reboot, log in again and verify that the new version of EPLD loaded successfully.

## Show example

| cs2# *show version mod | idle i epid |  |
|------------------------|-------------|--|
| EPLD Device            | Version     |  |
| MI FPGA                | 0x7         |  |
| IO FPGA                | 0x19        |  |
| MI FPGA2               | 0x2         |  |
| GEM FPGA               | 0x2         |  |
| GEM FPGA               | 0x2         |  |
| GEM FPGA               | 0x2         |  |
| GEM FPGA               | 0x2         |  |

## What's next?

Install the Reference Configuration File

# **Install the Reference Configuration File (RCF)**

You can install the RCF after setting up the Nexus 92300YC switch for the first time. You can also use this procedure to upgrade your RCF version.

## About this task

The examples in this procedure use the following switch and node nomenclature:

- The names of the two Cisco switches are cs1 and cs2.
- The node names are node1 and node2.
- The cluster LIF names are node1 clus1, node1 clus2, node2 clus1, and node2 clus2.
- The cluster1::\*> prompt indicates the name of the cluster.

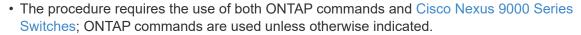

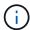

- Before you perform this procedure, make sure that you have a current backup of the switch configuration.
- No operational inter-switch link (ISL) is needed during this procedure. This is by design because RCF version changes can affect ISL connectivity temporarily. To ensure non-disruptive cluster operations, the following procedure migrates all of the cluster LIFs to the operational partner switch while performing the steps on the target switch.

## Steps

1. Display the cluster ports on each node that are connected to the cluster switches: network devicediscovery show

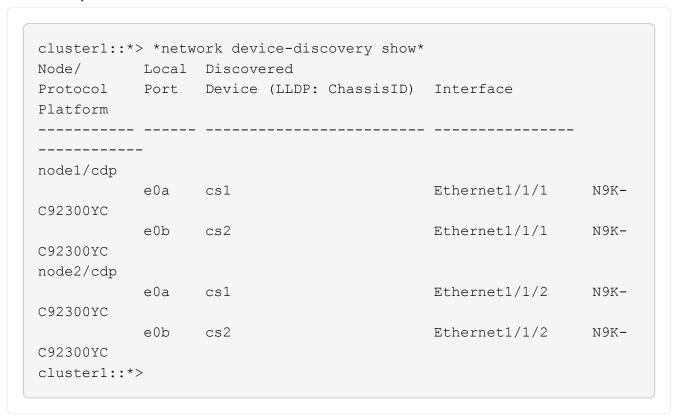

- 2. Check the administrative and operational status of each cluster port.
  - a. Verify that all the cluster ports are up with a healthy status: network port show -ipspace Cluster

```
cluster1::*> *network port show -ipspace Cluster*
Node: node1
Ignore
                                  Speed (Mbps)
Health Health
Port IPspace Broadcast Domain Link MTU Admin/Oper
Status Status
______
_____
eOc Cluster Cluster up 9000 auto/100000
healthy false
e0d Cluster Cluster up 9000 auto/100000
healthy false
Node: node2
Ignore
                                  Speed (Mbps)
Health Health
Port IPspace Broadcast Domain Link MTU Admin/Oper
Status Status
_____ ____
_____
     Cluster Cluster up 9000 auto/100000
healthy false
e0d Cluster Cluster up 9000 auto/100000
healthy false
cluster1::*>
```

b. Verify that all the cluster interfaces (LIFs) are on the home port: network interface show -vserver Cluster

|         | L    | ogical     | Status     | Network        |       |
|---------|------|------------|------------|----------------|-------|
| Current |      | Current Is |            |                |       |
| Vserver | I    | nterface   | Admin/Oper | Address/Mask   | Node  |
| Port    | Home |            |            |                |       |
|         |      |            |            |                |       |
|         |      |            |            |                |       |
| Cluster |      |            |            |                |       |
|         | n    | ode1_clus1 | up/up      | 169.254.3.4/23 | node1 |
| e0c     | true |            |            |                |       |
|         | n    | ode1_clus2 | up/up      | 169.254.3.5/23 | node1 |
| e0d     | true |            |            |                |       |
|         | n    | ode2_clus1 | up/up      | 169.254.3.8/23 | node2 |
| e0c     | true |            |            |                |       |
|         | n    | ode2_clus2 | up/up      | 169.254.3.9/23 | node2 |
| e0d     | true |            |            |                |       |

c. Verify that the cluster displays information for both cluster switches: system cluster-switch show -is-monitoring-enabled-operational true

```
cluster1::*> *system cluster-switch show -is-monitoring-enabled
-operational true*
Switch
                           Type Address
Model
                           cluster-network 10.233.205.92
cs1
N9K-C92300YC
    Serial Number: FOXXXXXXXGS
     Is Monitored: true
           Reason: None
  Software Version: Cisco Nexus Operating System (NX-OS)
Software, Version
                   9.3(4)
   Version Source: CDP
cs2
                          cluster-network 10.233.205.93
N9K-C92300YC
     Serial Number: FOXXXXXXXGD
     Is Monitored: true
           Reason: None
  Software Version: Cisco Nexus Operating System (NX-OS)
Software, Version
                   9.3(4)
   Version Source: CDP
2 entries were displayed.
```

Disable auto-revert on the cluster LIFs.

```
cluster1::*> network interface modify -vserver Cluster -lif * -auto
-revert false
```

4. On cluster switch cs2, shut down the ports connected to the cluster ports of the nodes.

```
cs2(config)# interface e1/1-64
cs2(config-if-range)# shutdown
```

5. Verify that the cluster ports have migrated to the ports hosted on cluster switch cs1. This might take a few seconds. network interface show -vserver Cluster

```
cluster1::*> *network interface show -vserver Cluster*
        Logical
                  Status Network
                                            Current
Current Is
Vserver Interface Admin/Oper Address/Mask Node
Port Home
----- -----
Cluster
        node1 clus1 up/up 169.254.3.4/23 node1
e0c
     true
        node1 clus2 up/up 169.254.3.5/23 node1
e0c
     false
        node2 clus1 up/up 169.254.3.8/23
                                           node2
e0c true
        node2 clus2 up/up 169.254.3.9/23
                                            node2
e0c
     false
cluster1::*>
```

6. Verify that the cluster is healthy: cluster show

## Show example

7. If you have not already done so, save a copy of the current switch configuration by copying the output of the following command to a text file:

```
show running-config
```

8. Clean the configuration on switch cs2 and perform a basic setup.

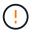

When updating or applying a new RCF, you must erase the switch settings and perform basic configuration. You must be connected to the switch serial console port to set up the switch again.

a. Clean the configuration:

```
(cs2)# write erase
Warning: This command will erase the startup-configuration.
Do you wish to proceed anyway? (y/n) [n] y
```

b. Perform a reboot of the switch:

## Show example

```
(cs2)# {\bf reload} Are you sure you would like to reset the system? (y/n) {\bf y}
```

9. Copy the RCF to the bootflash of switch cs2 using one of the following transfer protocols: FTP, TFTP, SFTP, or SCP. For more information on Cisco commands, see the appropriate guide in the Cisco Nexus 9000 Series Switches guides.

This example shows TFTP being used to copy an RCF to the bootflash on switch cs2:

```
cs2# copy tftp: bootflash: vrf management
Enter source filename: /code/Nexus_92300YC_RCF_v1.0.2.txt
Enter hostname for the tftp server: 172.19.2.1
Enter username: user1

Outbound-ReKey for 172.19.2.1:22
Inbound-ReKey for 172.19.2.1:22
user1@172.19.2.1's password:
tftp> progress
Progress meter enabled
tftp> get /code/Nexus_92300YC_RCF_v1.0.2.txt /bootflash/nxos.9.2.2.bin
/code/Nexus_92300YC_R 100% 9687 530.2KB/s 00:00
tftp> exit
Copy complete, now saving to disk (please wait)...
Copy complete.
```

10. Apply the RCF previously downloaded to the bootflash.

For more information on Cisco commands, see the appropriate guide in the Cisco Nexus 9000 Series Switches guides.

```
cs2# copy Nexus 92300YC RCF_v1.0.2.txt running-config echo-commands
Disabling ssh: as its enabled right now:
generating ecdsa key(521 bits).....
generated ecdsa key
Enabling ssh: as it has been disabled
 this command enables edge port type (portfast) by default on all
interfaces. You
 should now disable edge port type (portfast) explicitly on switched
ports leading to hubs,
 switches and bridges as they may create temporary bridging loops.
Edge port type (portfast) should only be enabled on ports connected to a
single
host. Connecting hubs, concentrators, switches, bridges, etc... to
this
 interface when edge port type (portfast) is enabled, can cause
temporary bridging loops.
Use with CAUTION
Edge Port Type (Portfast) has been configured on Ethernet1/1 but will
only
have effect when the interface is in a non-trunking mode.
. . .
Copy complete, now saving to disk (please wait)...
Copy complete.
```

11. Verify on the switch that the RCF has been merged successfully:

show running-config

```
cs2# show running-config
!Command: show running-config
!Running configuration last done at: Wed Apr 10 06:32:27 2019
!Time: Wed Apr 10 06:36:00 2019
version 9.2(2) Bios:version 05.33
switchname cs2
vdc cs2 id 1
  limit-resource vlan minimum 16 maximum 4094
  limit-resource vrf minimum 2 maximum 4096
  limit-resource port-channel minimum 0 maximum 511
  limit-resource u4route-mem minimum 248 maximum 248
  limit-resource u6route-mem minimum 96 maximum 96
  limit-resource m4route-mem minimum 58 maximum 58
  limit-resource m6route-mem minimum 8 maximum 8
feature lacp
no password strength-check
username admin password 5
$5$HY9Kk3F9$YdCZ8iQJ1RtoiEFa0sKP5IO/LNG1k9C4lSJfi5kesl
6 role network-admin
ssh key ecdsa 521
banner motd #
  Nexus 92300YC Reference Configuration File (RCF) v1.0.2 (10-19-2018)
  Ports 1/1 - 1/48: 10GbE Intra-Cluster Node Ports
  Ports 1/49 - 1/64: 40/100GbE Intra-Cluster Node Ports
  Ports 1/65 - 1/66: 40/100GbE Intra-Cluster ISL Ports
```

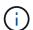

When applying the RCF for the first time, the **ERROR: Failed to write VSH commands** message is expected and can be ignored.

12. Verify that the RCF file is the correct newer version: show running-config

When you check the output to verify you have the correct RCF, make sure that the following information is correct:

- The RCF banner
- The node and port settings
- Customizations

The output varies according to your site configuration. Check the port settings and refer to the release notes for any changes specific to the RCF that you have installed.

13. After you verify the RCF versions and switch settings are correct, copy the running-config file to the startup-config file.

For more information on Cisco commands, see the appropriate guide in the Cisco Nexus 9000 Series Switches guides.

```
cs2# copy running-config startup-config
[] 100% Copy complete
```

14. Reboot switch cs2. You can ignore the "cluster ports down" events reported on the nodes while the switch reboots.

```
cs2# reload This command will reboot the system. (y/n)? [n] \bf y
```

- 15. Verify the health of the cluster ports on the cluster.
  - a. Verify that e0d ports are up and healthy across all nodes in the cluster: network port show -ipspace Cluster

```
cluster1::*> *network port show -ipspace Cluster*
Node: node1
Ignore
                                  Speed (Mbps)
Health Health
Port IPspace Broadcast Domain Link MTU Admin/Oper
Status Status
_____ ____
-----
e0a Cluster Cluster up 9000 auto/10000
healthy false
e0b Cluster Cluster up 9000 auto/10000
healthy false
Node: node2
Ignore
                                  Speed (Mbps)
Health Health
Port IPspace Broadcast Domain Link MTU Admin/Oper
Status Status
______ _______
_____
     Cluster Cluster up 9000 auto/10000
healthy false
e0b Cluster Cluster up 9000 auto/10000
healthy false
```

b. Verify the switch health from the cluster (this might not show switch cs2, since LIFs are not homed on e0d).

| Show example |  |  |
|--------------|--|--|
|              |  |  |
|              |  |  |
|              |  |  |
|              |  |  |
|              |  |  |
|              |  |  |
|              |  |  |
|              |  |  |
|              |  |  |
|              |  |  |
|              |  |  |
|              |  |  |
|              |  |  |
|              |  |  |
|              |  |  |
|              |  |  |
|              |  |  |
|              |  |  |
|              |  |  |
|              |  |  |
|              |  |  |
|              |  |  |
|              |  |  |
|              |  |  |
|              |  |  |
|              |  |  |
|              |  |  |
|              |  |  |
|              |  |  |
|              |  |  |
|              |  |  |
|              |  |  |
|              |  |  |
|              |  |  |
|              |  |  |
|              |  |  |
|              |  |  |
|              |  |  |

cluster1::\*> \*network device-discovery show -protocol cdp\* Node/ Local Discovered Protocol Port Device (LLDP: ChassisID) Interface Platform \_\_\_\_\_\_ \_\_\_\_\_ \_\_\_\_\_ node1/cdp e0a cs1 Ethernet1/1 N9K-C92300YC e0b cs2 Ethernet1/1 N9K-C92300YC node2/cdp Ethernet1/2 e0a cs1 N9K-C92300YC Ethernet1/2 e0b cs2 N9K-C92300YC cluster1::\*> \*system cluster-switch show -is-monitoring-enabled -operational true\* Type Address Switch Model cluster-network 10.233.205.90 cs1 N9K-C92300YC Serial Number: FOXXXXXXXGD Is Monitored: true Reason: None Software Version: Cisco Nexus Operating System (NX-OS) Software, Version 9.3(4) Version Source: CDP cs2 cluster-network 10.233.205.91 N9K-C92300YC Serial Number: FOXXXXXXXGS Is Monitored: true Reason: None Software Version: Cisco Nexus Operating System (NX-OS) Software, Version 9.3(4) Version Source: CDP 2 entries were displayed.

You might observe the following output on the cs1 switch console depending on the RCF version previously loaded on the switch

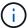

```
2020 Nov 17 16:07:18 cs1 %$ VDC-1 %$ %STP-2-
UNBLOCK_CONSIST_PORT: Unblocking port port-channel1 on
VLAN0092. Port consistency restored.
2020 Nov 17 16:07:23 cs1 %$ VDC-1 %$ %STP-2-BLOCK_PVID_PEER:
Blocking port-channel1 on VLAN0001. Inconsistent peer vlan.
2020 Nov 17 16:07:23 cs1 %$ VDC-1 %$ %STP-2-BLOCK_PVID_LOCAL:
Blocking port-channel1 on VLAN0092. Inconsistent local vlan.
```

16. On cluster switch cs1, shut down the ports connected to the cluster ports of the nodes.

The following example uses the interface example output from step 1:

```
cs1(config)# interface e1/1-64
cs1(config-if-range)# shutdown
```

17. Verify that the cluster LIFs have migrated to the ports hosted on switch cs2. This might take a few seconds.

network interface show -vserver Cluster

## Show example

|         | Logical     | Status     | Network        | Current |
|---------|-------------|------------|----------------|---------|
| Current | Is          |            |                |         |
| Vserver | Interface   | Admin/Oper | Address/Mask   | Node    |
| Port    | Home        |            |                |         |
|         |             |            |                |         |
|         |             |            |                |         |
| Cluster |             |            |                |         |
|         | nodel_clus1 | up/up      | 169.254.3.4/23 | node1   |
| e0d     | false       |            |                |         |
|         | node1_clus2 | up/up      | 169.254.3.5/23 | node1   |
| e0d     | true        |            |                |         |
|         | node2_clus1 | up/up      | 169.254.3.8/23 | node2   |
| e0d     | false       |            |                |         |
|         | node2_clus2 | up/up      | 169.254.3.9/23 | node2   |
| e0d     | true        |            |                |         |

18. Verify that the cluster is healthy: cluster show

- 19. Repeat Steps 7 to 14 on switch cs1.
- 20. Enable auto-revert on the cluster LIFs.

```
cluster1::*> network interface modify -vserver Cluster -lif * -auto
-revert True
```

21. Reboot switch cs1. You do this to trigger the cluster LIFs to revert to their home ports. You can ignore the "cluster ports down" events reported on the nodes while the switch reboots.

```
cs1# reload This command will reboot the system. (y/n)? [n] {\bf y}
```

22. Verify that the switch ports connected to the cluster ports are up.

23. Verify that the ISL between cs1 and cs2 is functional: show port-channel summary

24. Verify that the cluster LIFs have reverted to their home port: network interface show -vserver Cluster

```
cluster1::*> *network interface show -vserver Cluster*
        Logical Status Network
                                       Current
Current Is
Vserver Interface Admin/Oper Address/Mask Node
    Home
_______
----- ----
Cluster
       node1 clus1 up/up 169.254.3.4/23 node1
e0d
    true
       node1 clus2 up/up 169.254.3.5/23 node1
e0d
    true
       node2 clus1 up/up 169.254.3.8/23
                                       node2
e0d
    true
       node2 clus2 up/up 169.254.3.9/23 node2
e0d
    true
cluster1::*>
```

25. Verify that the cluster is healthy: cluster show

## Show example

 $\textbf{26. Ping the remote cluster interfaces to verify connectivity: \verb|cluster ping-cluster -node local|}\\$ 

```
cluster1::*> *cluster ping-cluster -node local*
Host is node1
Getting addresses from network interface table...
Cluster node1 clus1 169.254.3.4 node1 e0a
Cluster node1 clus2 169.254.3.5 node1 e0b
Cluster node2 clus1 169.254.3.8 node2 e0a
Cluster node2 clus2 169.254.3.9 node2 e0b
Local = 169.254.1.3 169.254.1.1
Remote = 169.254.1.6 169.254.1.7 169.254.3.4 169.254.3.5 169.254.3.8
169.254.3.9
Cluster Vserver Id = 4294967293
Ping status:
. . . . . . . . . . . .
Basic connectivity succeeds on 12 path(s)
Basic connectivity fails on 0 path(s)
Detected 9000 byte MTU on 12 path(s):
   Local 169.254.1.3 to Remote 169.254.1.6
   Local 169.254.1.3 to Remote 169.254.1.7
   Local 169.254.1.3 to Remote 169.254.3.4
   Local 169.254.1.3 to Remote 169.254.3.5
   Local 169.254.1.3 to Remote 169.254.3.8
   Local 169.254.1.3 to Remote 169.254.3.9
    Local 169.254.1.1 to Remote 169.254.1.6
   Local 169.254.1.1 to Remote 169.254.1.7
   Local 169.254.1.1 to Remote 169.254.3.4
   Local 169.254.1.1 to Remote 169.254.3.5
   Local 169.254.1.1 to Remote 169.254.3.8
   Local 169.254.1.1 to Remote 169.254.3.9
Larger than PMTU communication succeeds on 12 path(s)
RPC status:
6 paths up, 0 paths down (tcp check)
6 paths up, 0 paths down (udp check)
```

#### For ONTAP 9.8 and later

For ONTAP 9.8 and later, enable the cluster switch health monitor log collection feature for collecting switch-related log files, using the commands: system switch ethernet log setup-password and system switch ethernet log enable-collection

Enter: system switch ethernet log setup-password

```
cluster1::*> system switch ethernet log setup-password
Enter the switch name: <return>
The switch name entered is not recognized.
Choose from the following list:
cs1
cs2
cluster1::*> system switch ethernet log setup-password
Enter the switch name: cs1
RSA key fingerprint is e5:8b:c6:dc:e2:18:18:09:36:63:d9:63:dd:03:d9:cc
Do you want to continue? {y|n}::[n] y
Enter the password: <enter switch password>
Enter the password again: <enter switch password>
cluster1::*> system switch ethernet log setup-password
Enter the switch name: cs2
RSA key fingerprint is 57:49:86:a1:b9:80:6a:61:9a:86:8e:3c:e3:b7:1f:b1
Do you want to continue? {y|n}:: [n] y
Enter the password: <enter switch password>
Enter the password again: <enter switch password>
```

Followed by: system switch ethernet log enable-collection

```
cluster1::*> system switch ethernet log enable-collection

Do you want to enable cluster log collection for all nodes in the cluster?
{y|n}: [n] y

Enabling cluster switch log collection.

cluster1::*>
```

#### For ONTAP 9.4 and later

For ONTAP 9.4 and later, enable the cluster switch health monitor log collection feature for collecting switch-related log files using the commands:

 $\verb|system| cluster-switch| log| setup-password| \verb|and| system| cluster-switch| log| enable-collection|$ 

Enter: system cluster-switch log setup-password

```
cluster1::*> system cluster-switch log setup-password
Enter the switch name: <return>
The switch name entered is not recognized.
Choose from the following list:
cs1
cs2
cluster1::*> system cluster-switch log setup-password
Enter the switch name: cs1
RSA key fingerprint is e5:8b:c6:dc:e2:18:18:09:36:63:d9:63:dd:03:d9:cc
Do you want to continue? {y|n}::[n] y
Enter the password: <enter switch password>
Enter the password again: <enter switch password>
cluster1::*> system cluster-switch log setup-password
Enter the switch name: cs2
RSA key fingerprint is 57:49:86:a1:b9:80:6a:61:9a:86:8e:3c:e3:b7:1f:b1
Do you want to continue? \{y|n\}:: [n] y
Enter the password: <enter switch password>
Enter the password again: <enter switch password>
```

Followed by: system cluster-switch log enable-collection

```
cluster1::*> system cluster-switch log enable-collection

Do you want to enable cluster log collection for all nodes in the cluster?
{y|n}: [n] y

Enabling cluster switch log collection.

cluster1::*>
```

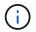

## **Ethernet Switch Health Monitoring log collection**

The Ethernet switch health monitor (CSHM) is responsible for ensuring the operational health of Cluster and Storage network switches and collecting switch logs for debugging purposes. This procedure guides you through the process of setting up and starting the collection of detailed **Support** logs from the switch and starts an hourly collection of **Periodic** data that is collected by AutoSupport.

## **Steps**

1. To set up log collection, run the following command for each switch. You are prompted to enter the switch name, username, and password for log collection.

system switch ethernet log setup-password

## Show example

```
cluster1::*> system switch ethernet log setup-password
Enter the switch name: <return>
The switch name entered is not recognized.
Choose from the following list:
cs1
cs2
cluster1::*> system switch ethernet log setup-password
Enter the switch name: cs1
Would you like to specify a user other than admin for log
collection? {y|n}: n
Enter the password: <enter switch password>
Enter the password again: <enter switch password>
cluster1::*> system switch ethernet log setup-password
Enter the switch name: cs2
Would you like to specify a user other than admin for log
collection? {y|n}: n
Enter the password: <enter switch password>
Enter the password again: <enter switch password>
```

2. To start log collection, run the following command, replacing DEVICE with the switch used in the previous command. This starts both types of log collection: the detailed **Support** logs and an hourly collection of

#### Periodic data.

system switch ethernet log modify -device <switch-name> -log-request true

## Show example

cluster1::\*> system switch ethernet log modify -device cs1 -log
-request true

Do you want to modify the cluster switch log collection configuration?  $\{y|n\}$ : [n]  ${\bf y}$ 

Enabling cluster switch log collection.

cluster1::\*> system switch ethernet log modify -device cs2 -log
-request true

Do you want to modify the cluster switch log collection configuration?  $\{y \mid n\}$ : [n]  $\mathbf{y}$ 

Enabling cluster switch log collection.

Wait for 10 minutes and then check that the log collection completes:

system switch ethernet log show

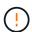

If any of these commands return an error or if the log collection does not complete, contact NetApp support.

## **Troubleshoot**

If you encounter any of the following error statuses reported by the log collection feature (visible in the output of system switch ethernet log show), try the corresponding debug steps:

| Log collection error status     | Resolution                                                                                                    |
|---------------------------------|----------------------------------------------------------------------------------------------------|
| RSA keys not present            | Regenerate ONTAP SSH keys. Contact NetApp support.                                                                                                |
| switch password error           | Verify credentials, test SSH connectivity, and regenerate ONTAP SSH keys. Review switch documentation or contact NetApp support for instructions. |
| ECDSA keys not present for FIPS | If FIPS mode is enabled, ECDSA keys need to be generated on the switch before retrying.                                                           |

| pre-existing log found | Remove the previous log collection file on the switch.                                   |
|------------------------|------------------------------------------------------------------------------------------|
| switch dump log error  | Ensure the switch user has log collection permissions. Refer to the prerequisites above. |

## **Configure SNMPv3**

Follow this procedure to configure SNMPv3, which supports Ethernet switch health monitoring (CSHM).

## **About this task**

The following commands configure an SNMPv3 username on Cisco 92300YC switches:

- For no authentication: snmp-server user <code>SNMPv3\_USER</code> NoAuth
- For MD5/SHA authentication: snmp-server user SNMPv3\_USER auth [md5|sha] AUTH-PASSWORD
- For MD5/SHA authentication with AES/DES encryption: snmp-server user SNMPv3\_USER AuthEncrypt auth [md5|sha] AUTH-PASSWORD priv aes-128 PRIV-PASSWORD

The following command configures an SNMPv3 username on the ONTAP side: cluster1::\*> security login create -user-or-group-name SNMPv3\_USER -application snmp -authentication -method usm -remote-switch-ipaddress ADDRESS

The following command establishes the SNMPv3 username with CSHM: cluster1::\*> system switch ethernet modify -device DEVICE -snmp-version SNMPv3 -community-or-username SNMPv3\_USER

## **Steps**

1. Set up the SNMPv3 user on the switch to use authentication and encryption:

show snmp user

```
(sw1) (Config) # snmp-server user SNMPv3User auth md5 <auth_password>
priv aes-128 <priv password>
(sw1) (Config) # show snmp user
                    SNMP USERS
           Auth Priv(enforce) Groups
User
acl filter
______ ____
_____
admin
                       des(no) network-admin
           md5
SNMPv3User
           md5
                      aes-128(no)
                                 network-operator
   NOTIFICATION TARGET USERS (configured for sending V3 Inform)
______
User
           Auth
                        Priv
(sw1) (Config) #
```

## 2. Set up the SNMPv3 user on the ONTAP side:

security login create -user-or-group-name <username> -application snmp -authentication-method usm -remote-switch-ipaddress 10.231.80.212

```
cluster1::*> system switch ethernet modify -device "sw1
(b8:59:9f:09:7c:22)" -is-monitoring-enabled-admin true
cluster1::*> security login create -user-or-group-name <username>
-application snmp -authentication-method usm -remote-switch
-ipaddress 10.231.80.212
Enter the authoritative entity's EngineID [remote EngineID]:
Which authentication protocol do you want to choose (none, md5, sha,
sha2-256)
[none]: md5
Enter the authentication protocol password (minimum 8 characters
long):
Enter the authentication protocol password again:
Which privacy protocol do you want to choose (none, des, aes128)
[none]: aes128
Enter privacy protocol password (minimum 8 characters long):
Enter privacy protocol password again:
```

3. Configure CSHM to monitor with the new SNMPv3 user:

system switch ethernet show-all -device "sw1" -instance

```
cluster1::*> system switch ethernet show-all -device "sw1" -instance
                                   Device Name: sw1
                                    IP Address: 10.231.80.212
                                  SNMP Version: SNMPv2c
                                 Is Discovered: true
   SNMPv2c Community String or SNMPv3 Username: cshm1!
                                  Model Number: N9K-C92300YC
                                Switch Network: cluster-network
                              Software Version: Cisco Nexus
Operating System (NX-OS) Software, Version 9.3(7)
                     Reason For Not Monitoring: None <---- displays
when SNMP settings are valid
                      Source Of Switch Version: CDP/ISDP
                                Is Monitored ?: true
                   Serial Number of the Device: QTFCU3826001C
                                   RCF Version: v1.8X2 for
Cluster/HA/RDMA
cluster1::*>
cluster1::*> system switch ethernet modify -device "sw1" -snmp
-version SNMPv3 -community-or-username <username>
cluster1::*>
```

4. Verify that the serial number to be queried with the newly created SNMPv3 user is the same as detailed in the previous step after the CSHM polling period has completed.

system switch ethernet polling-interval show

```
cluster1::*> system switch ethernet polling-interval show
         Polling Interval (in minutes): 5
cluster1::*> system switch ethernet show-all -device "sw1" -instance
                                   Device Name: sw1
                                    IP Address: 10.231.80.212
                                  SNMP Version: SNMPv3
                                 Is Discovered: true
   SNMPv2c Community String or SNMPv3 Username: SNMPv3User
                                  Model Number: N9K-C92300YC
                                Switch Network: cluster-network
                              Software Version: Cisco Nexus
Operating System (NX-OS) Software, Version 9.3(7)
                     Reason For Not Monitoring: None <---- displays
when SNMP settings are valid
                      Source Of Switch Version: CDP/ISDP
                                Is Monitored ?: true
                   Serial Number of the Device: QTFCU3826001C
                                   RCF Version: v1.8X2 for
Cluster/HA/RDMA
cluster1::*>
```

## Copyright information

Copyright © 2024 NetApp, Inc. All Rights Reserved. Printed in the U.S. No part of this document covered by copyright may be reproduced in any form or by any means—graphic, electronic, or mechanical, including photocopying, recording, taping, or storage in an electronic retrieval system—without prior written permission of the copyright owner.

Software derived from copyrighted NetApp material is subject to the following license and disclaimer:

THIS SOFTWARE IS PROVIDED BY NETAPP "AS IS" AND WITHOUT ANY EXPRESS OR IMPLIED WARRANTIES, INCLUDING, BUT NOT LIMITED TO, THE IMPLIED WARRANTIES OF MERCHANTABILITY AND FITNESS FOR A PARTICULAR PURPOSE, WHICH ARE HEREBY DISCLAIMED. IN NO EVENT SHALL NETAPP BE LIABLE FOR ANY DIRECT, INDIRECT, INCIDENTAL, SPECIAL, EXEMPLARY, OR CONSEQUENTIAL DAMAGES (INCLUDING, BUT NOT LIMITED TO, PROCUREMENT OF SUBSTITUTE GOODS OR SERVICES; LOSS OF USE, DATA, OR PROFITS; OR BUSINESS INTERRUPTION) HOWEVER CAUSED AND ON ANY THEORY OF LIABILITY, WHETHER IN CONTRACT, STRICT LIABILITY, OR TORT (INCLUDING NEGLIGENCE OR OTHERWISE) ARISING IN ANY WAY OUT OF THE USE OF THIS SOFTWARE, EVEN IF ADVISED OF THE POSSIBILITY OF SUCH DAMAGE.

NetApp reserves the right to change any products described herein at any time, and without notice. NetApp assumes no responsibility or liability arising from the use of products described herein, except as expressly agreed to in writing by NetApp. The use or purchase of this product does not convey a license under any patent rights, trademark rights, or any other intellectual property rights of NetApp.

The product described in this manual may be protected by one or more U.S. patents, foreign patents, or pending applications.

LIMITED RIGHTS LEGEND: Use, duplication, or disclosure by the government is subject to restrictions as set forth in subparagraph (b)(3) of the Rights in Technical Data -Noncommercial Items at DFARS 252.227-7013 (FEB 2014) and FAR 52.227-19 (DEC 2007).

Data contained herein pertains to a commercial product and/or commercial service (as defined in FAR 2.101) and is proprietary to NetApp, Inc. All NetApp technical data and computer software provided under this Agreement is commercial in nature and developed solely at private expense. The U.S. Government has a non-exclusive, non-transferrable, nonsublicensable, worldwide, limited irrevocable license to use the Data only in connection with and in support of the U.S. Government contract under which the Data was delivered. Except as provided herein, the Data may not be used, disclosed, reproduced, modified, performed, or displayed without the prior written approval of NetApp, Inc. United States Government license rights for the Department of Defense are limited to those rights identified in DFARS clause 252.227-7015(b) (FEB 2014).

#### **Trademark information**

NETAPP, the NETAPP logo, and the marks listed at <a href="http://www.netapp.com/TM">http://www.netapp.com/TM</a> are trademarks of NetApp, Inc. Other company and product names may be trademarks of their respective owners.